# 使用Call Manager即時監控工具(RTMT)監控 Cisco IP電話

### 目錄

簡介 必要條件 需求 採用元件 背景資訊 程式

# 簡介

本文檔將向您介紹如何從RTMT檢查電話的資訊,如電話的Active和Inactive載入名稱、電話號碼、 型號、登入使用者ID和其他資訊。

## 必要條件

### 需求

本文件沒有特定需求。

### 採用元件

本檔案中的資訊是根據以下軟體版本:

- CUCM版本 $\cdot$ 11.0
- RTMT版本 $\cdot$ 11.0
- Windows 10作業系統

本文中的資訊是根據特定實驗室環境內的裝置所建立。文中使用到的所有裝置皆從已清除(預設 )的組態來啟動。如果您的網路正在作用,請確保您已瞭解任何指令可能造成的影響。

### 背景資訊

本文檔可幫助管理員瞭解電話使用的韌體,或者如果管理員希望瞭解電話是否升級到最新韌體,或 者如果升級失敗/成功,是否希望瞭解電話狀態。此外,如果他們希望瞭解升級或重大更改後的電話 註冊狀態。

### 程式

1. 登入RTMT(按一下文檔獲取安裝幫助)<u>[Cisco Unified Real-Time Monitoring Tool](/content/en/us/td/docs/voice_ip_comm/cucm/service/10_0_1/rtmt/CUCM_BK_CA30A928_00_cisco-unified-rtmt-administration-100/CUCM_BK_CA30A928_00_cisco-unified-rtmt-administration-100_chapter_010.html)</u> [Administration Guide, Release 10.0\(1\)](/content/en/us/td/docs/voice_ip_comm/cucm/service/10_0_1/rtmt/CUCM_BK_CA30A928_00_cisco-unified-rtmt-administration-100/CUCM_BK_CA30A928_00_cisco-unified-rtmt-administration-100_chapter_010.html)

#### 2. 導航到Voice/Video > Device > Device Search > Open Device Search > Phone。

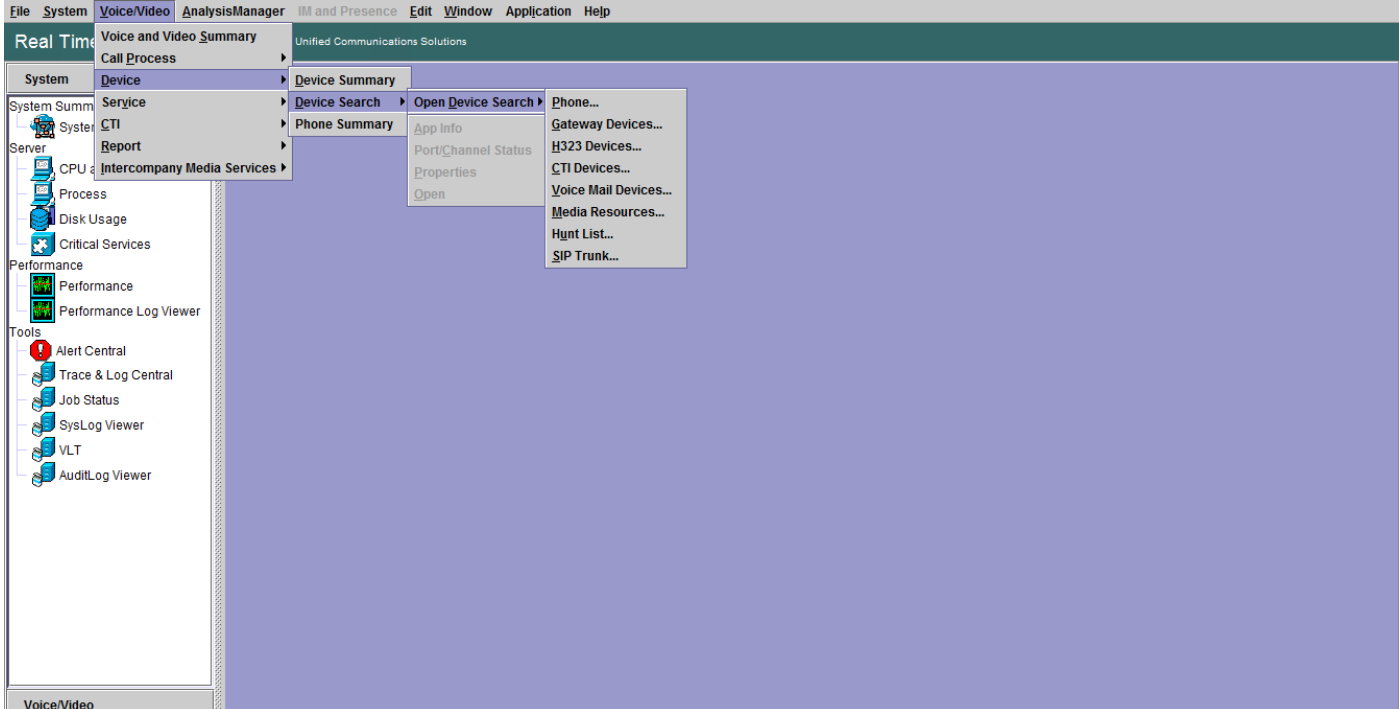

#### 3. 根據註冊狀態選擇要監控的電話,然後按一下下一步。

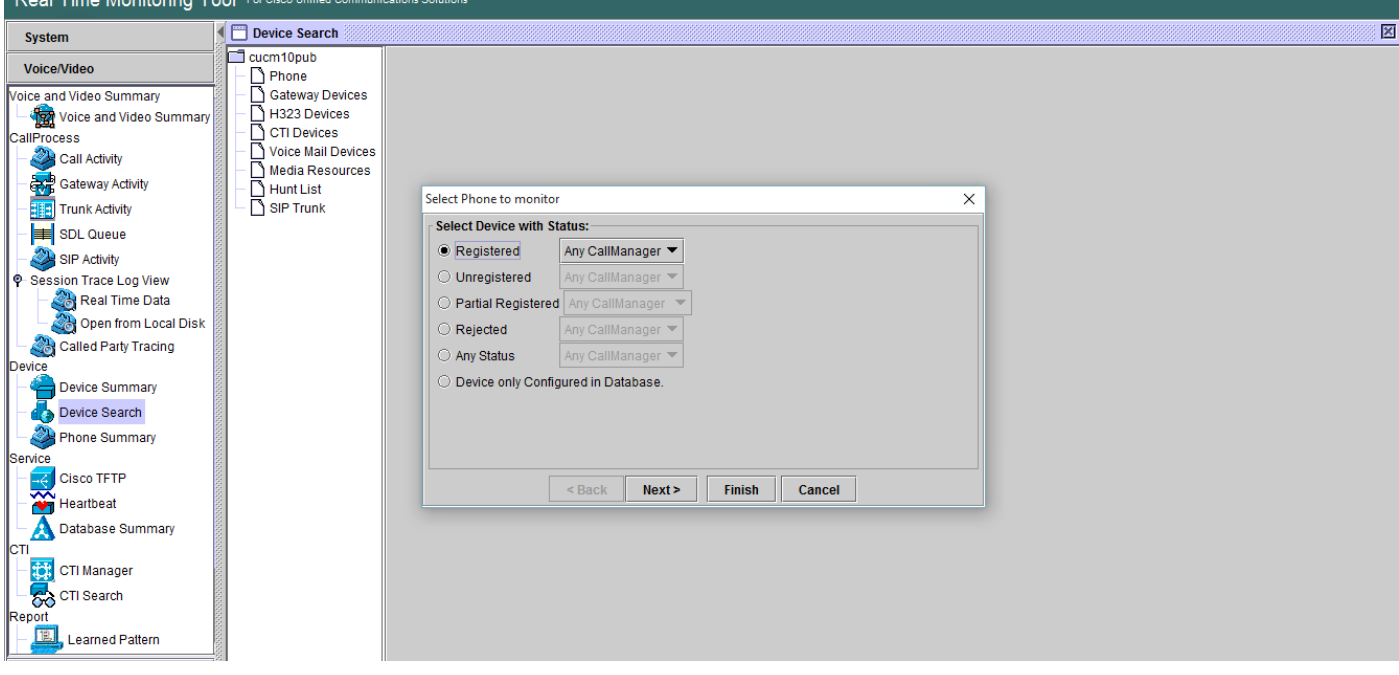

4. 接下來,根據電話韌體下載狀態選擇電話。例如,為了獲得電話清單,顯示哪個韌體下載狀態 失敗等。按一下下一步繼續。

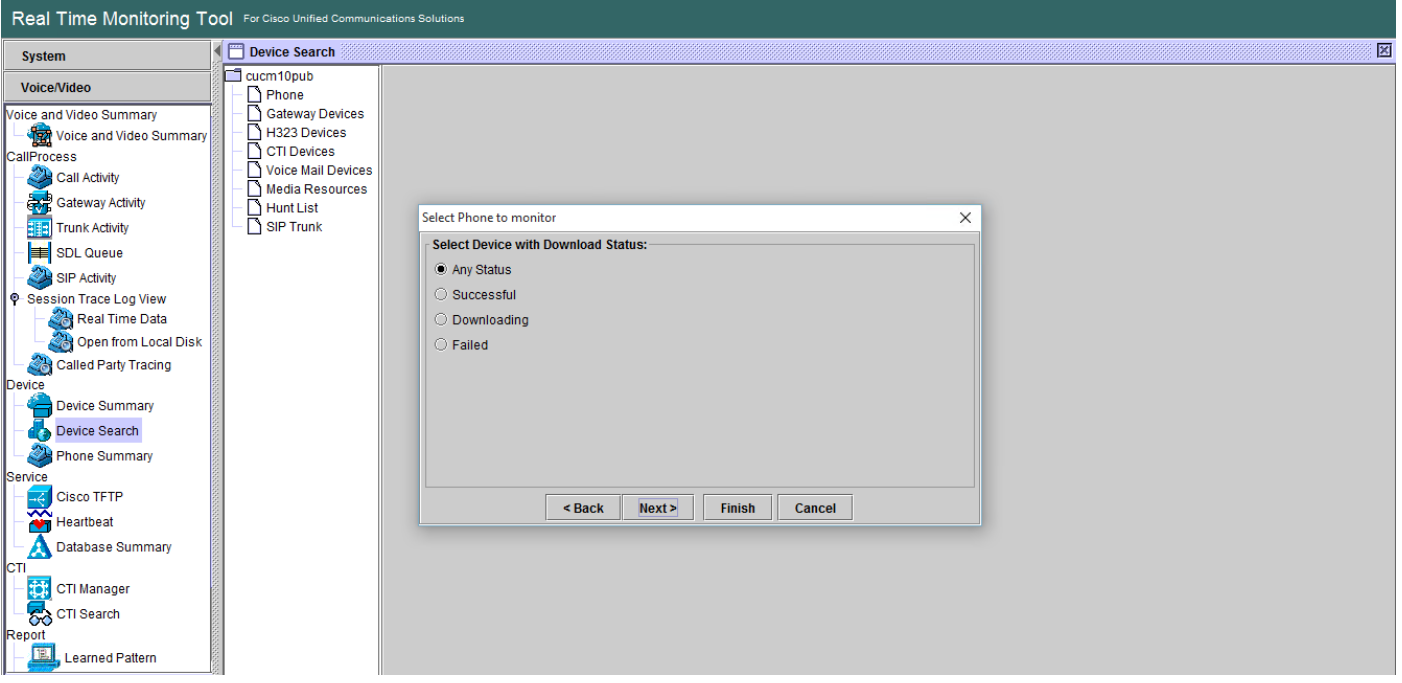

#### 按電話協定並根據裝置型號選擇電話。例如,如果要監控7975型號的SIP電話。選擇該選項並 5. 按一下下一步繼續。

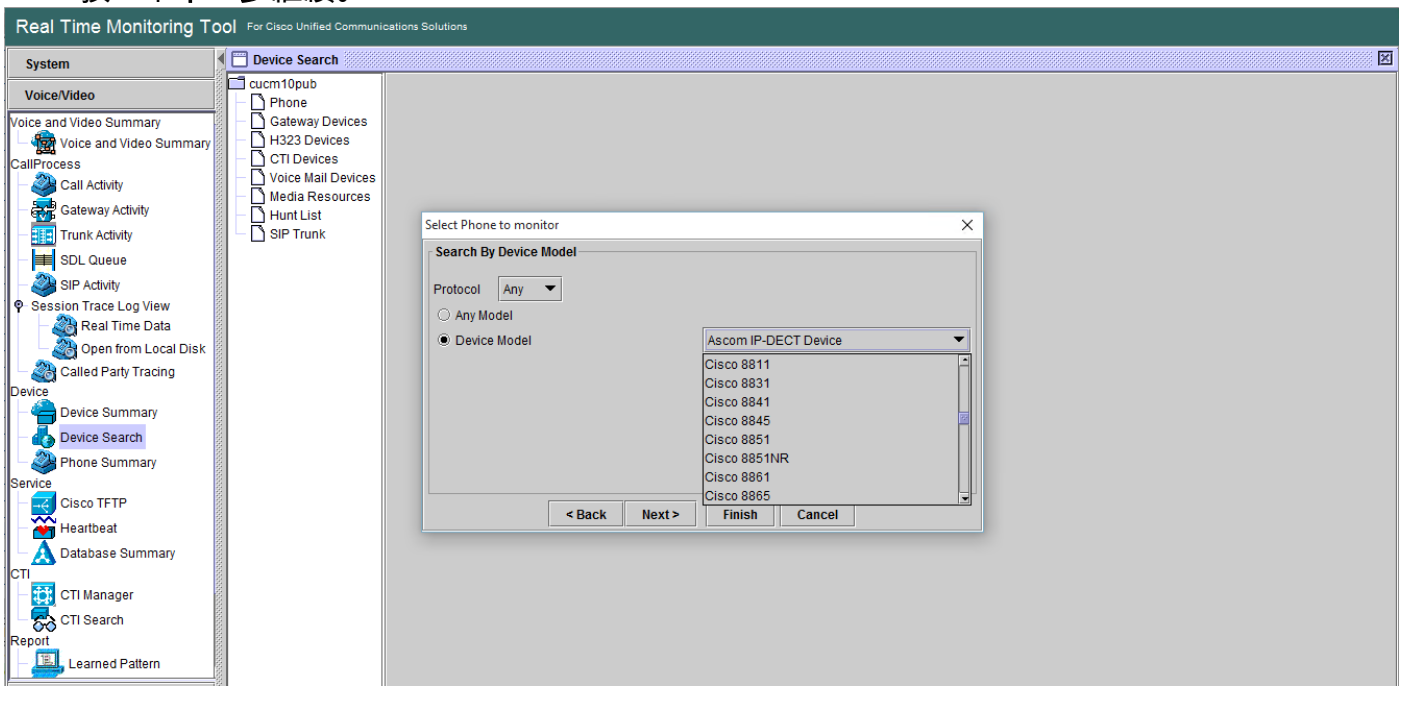

選擇以MAC開頭的電話或以數字開頭的電話或以IP地址範圍開頭的電話。例如,電話MAC以 6.SEP0A6BE993\*或數字646471\*或IP範圍10.1.1.\*開頭,然後按一下**下一步**繼續。

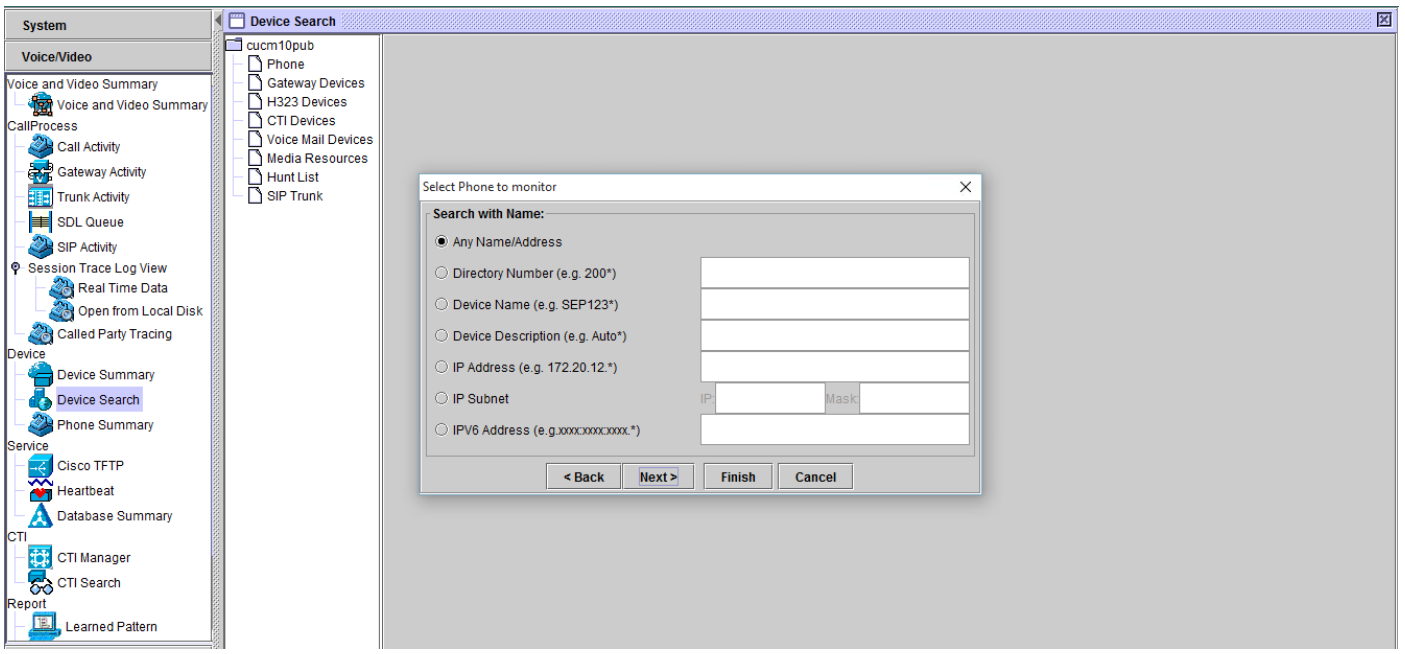

現在,您可以選擇想要顯示的欄位,例如電話MAC地址、電話活動負載、非活動負載、電話號 7.碼等。

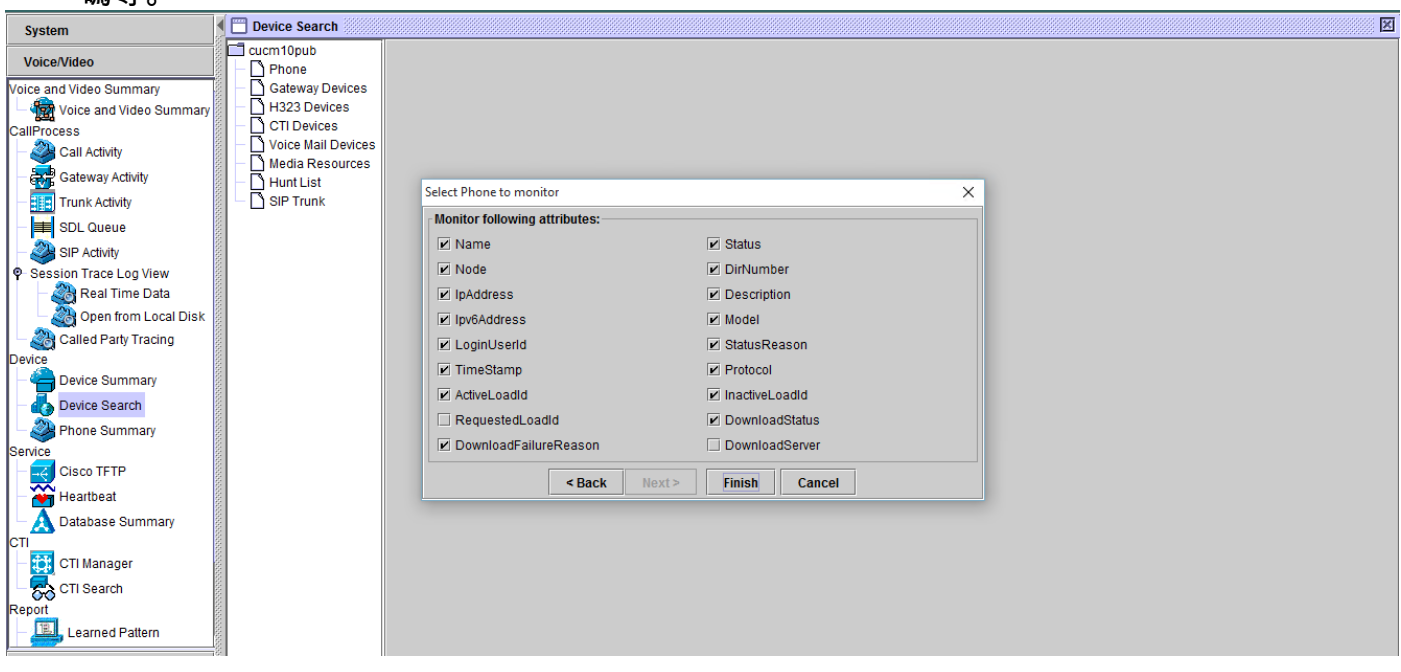

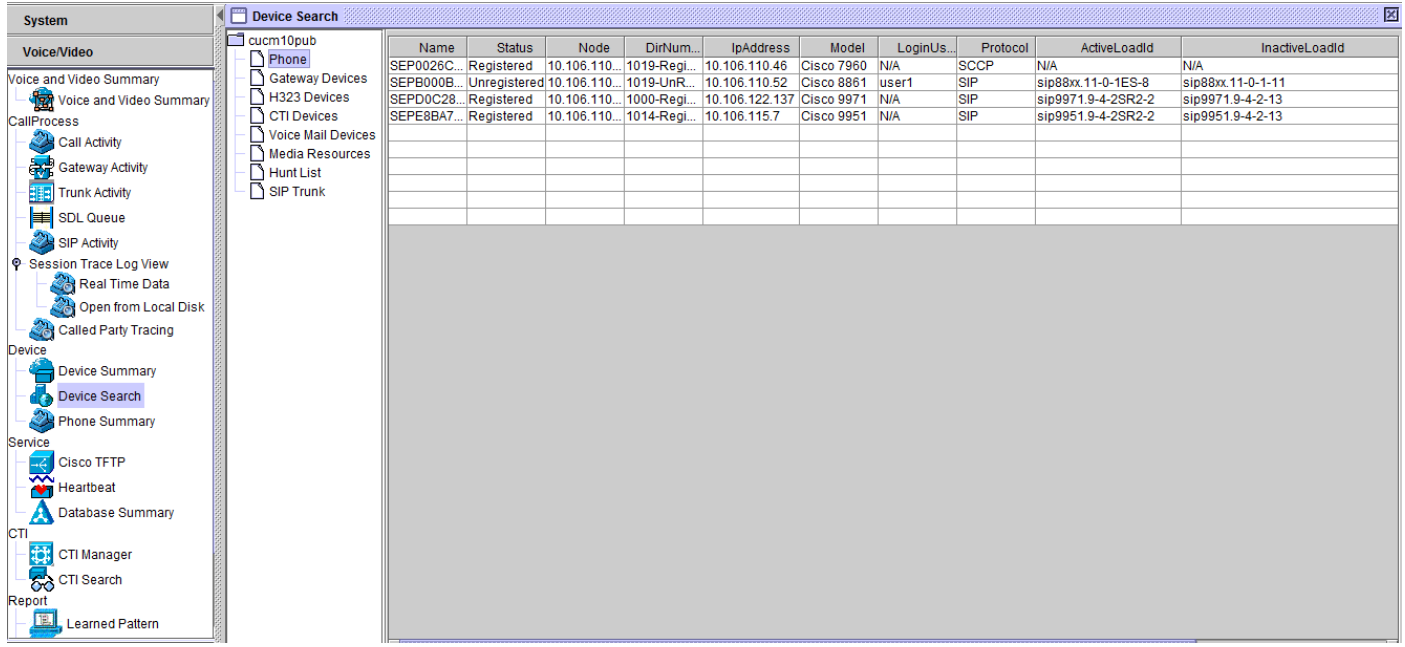

附註:目前,您只能選擇檢視資訊,沒有可以匯出資料的選項。